Sayın Firma Yetkilisi;

Gasline 3D programında 03.10.2018 Çarşamba günü yapılması planlanan güncelleme ile e- TUĞRA marka e-imza kullanan bazı kullanıcılarımız etkilenecektir. Windows işletim sistemi 64 bit ise aşağıdaki yolları takip ederek sorunu çözebilirsiniz. İşletim sisteminiz 32 bit ise imza ile ilgili bir sorun yaşanmayacaktır, kullanmaya devam edebilirsiniz. Ancak sorunun devam etmesi durumunda e- TUĞRA ile iletişime geçerek sorunu çözümleyebilirsiniz.

## **YAPILACAK İŞLEMLER:**

- 1- Bilgisayarınızdan imzayı çıkarınız.
- 2- Aşağıdaki adrese tıklayarak 64 bit java kurulumunu yapınız. <https://www.java.com/tr/download/manual.jsp>

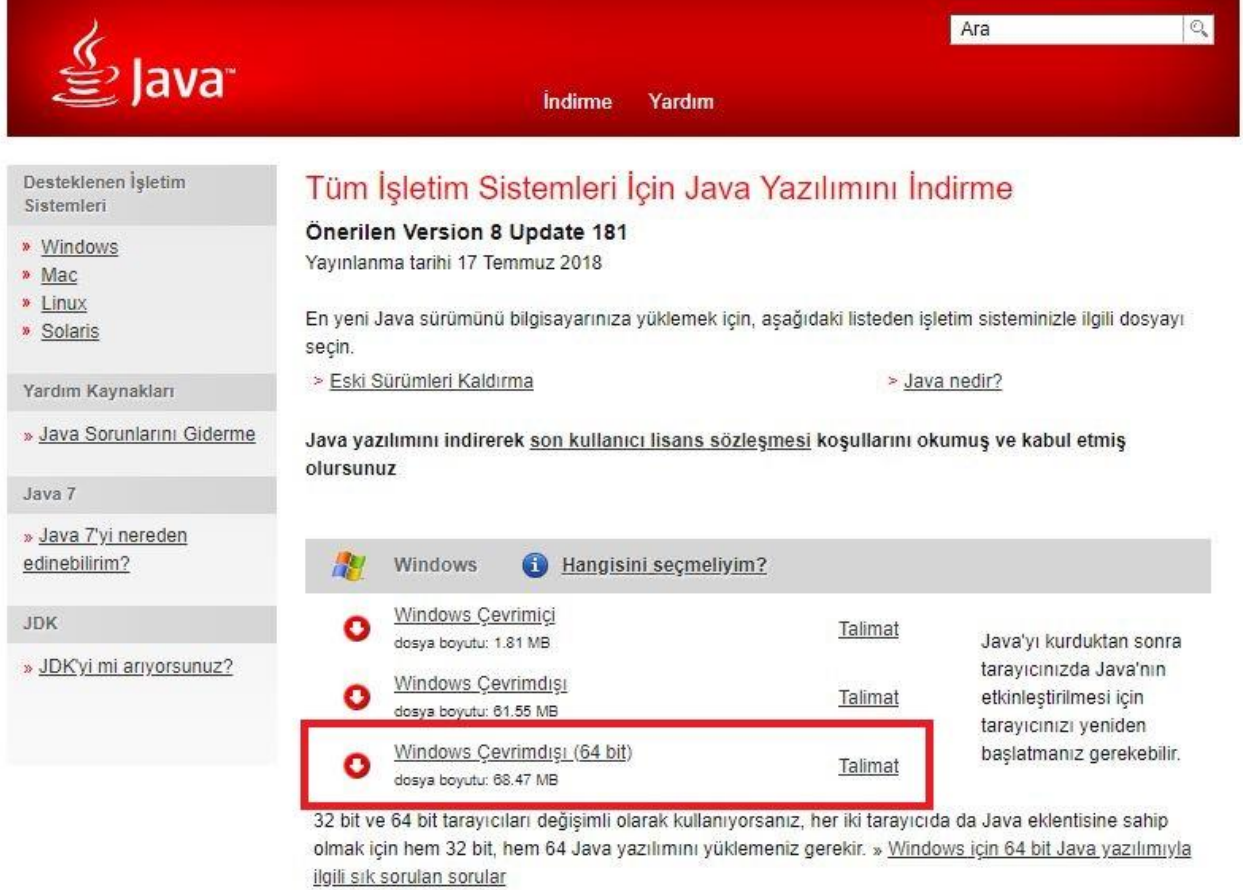

- 3- Bilgisayarınızda hali hazırda kurulu olan AKİS programını tamamen bilgisayarınızdan kaldırınız.
- 4- Klavyenizden Windows+r tuşlarına basınız. Açılan pencereye "certmgr.msc" yazıp enter'e basınız.

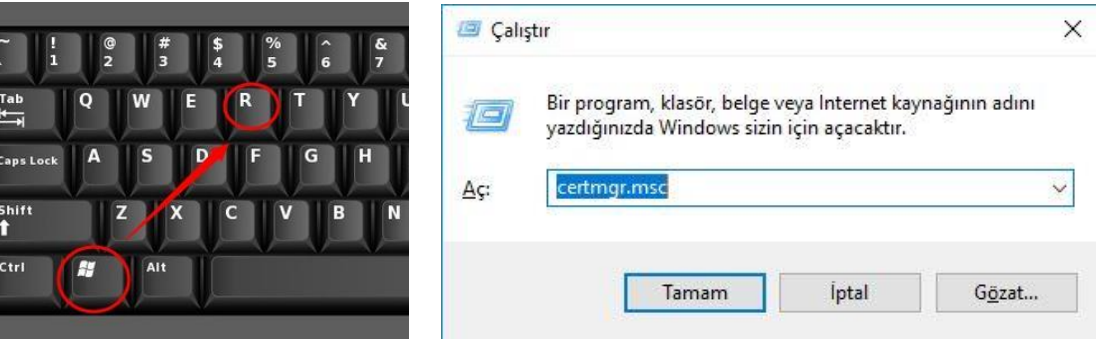

5- Açılan sertifikalar penceresinde KİŞİSEL klasörüne girip imza sahibi ismini görüyorsanız seçip siliniz.

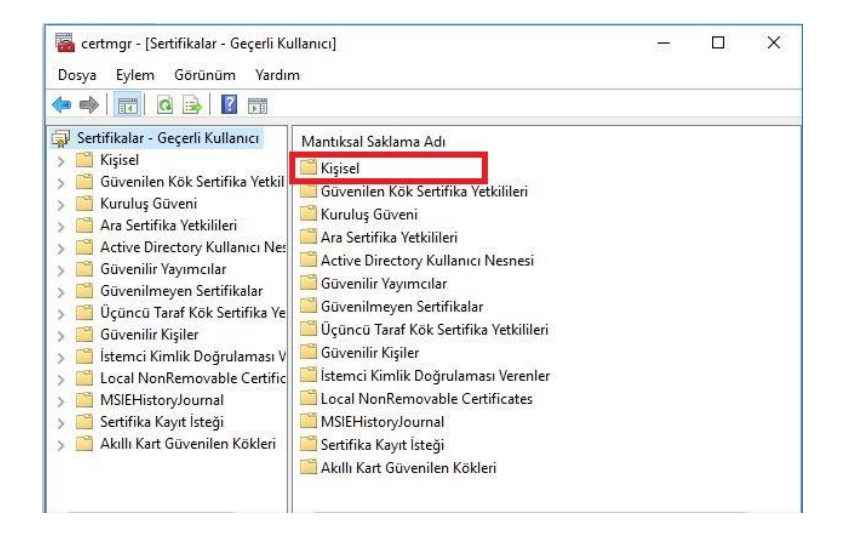

- 6- Bilgisayarınızı yeniden başlatınız.
- 7- <http://www.akiskart.com.tr/tr/destek.html> adresinden aşağıdaki işaretli olan 2 kurulumu yapınız.

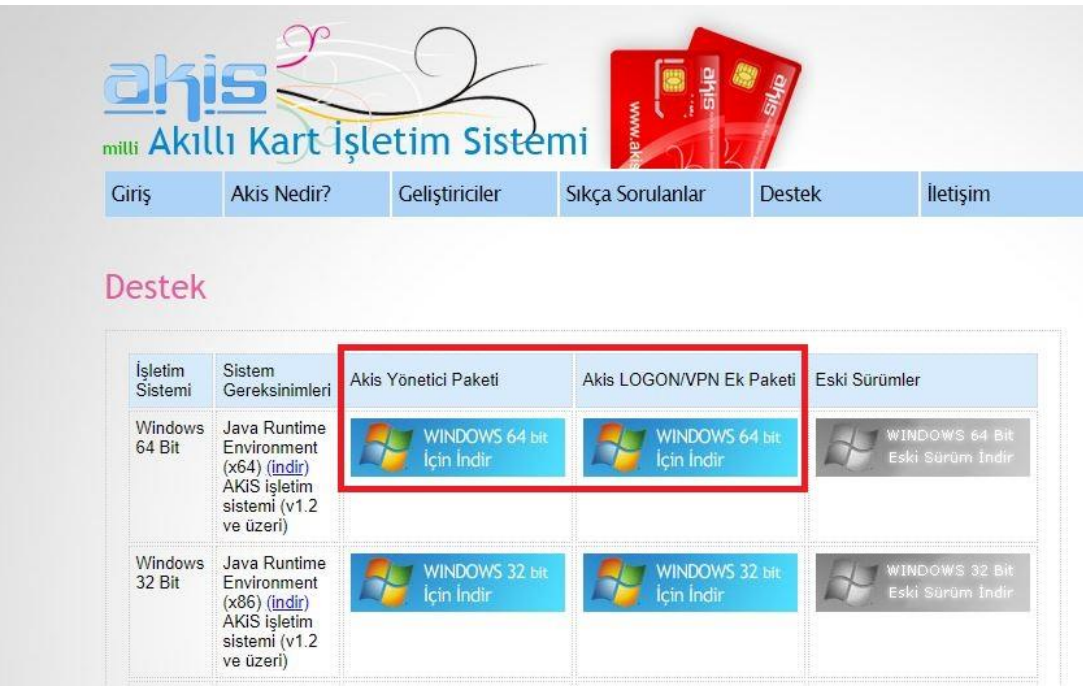

8- İki kurulumu da yaptıktan sonra imzayı bilgisayarınıza takınız, AKİS KART İZLEME ARACI programını çalıştırınız. Açılan pencerede yanında (+) işareti olan kart okuyucusunu seçip yukarıdaki kart sekmesi içinden giriş yap komutunu tıklayıp imza şifrenizi giriniz.

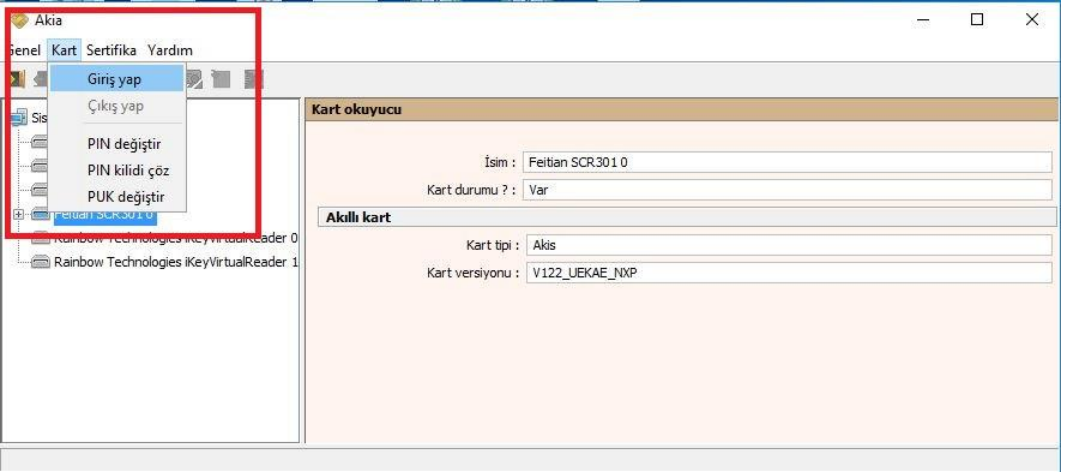

9- İmza kartının yanındaki (+) işaretine tıklanarak altında yer alan sertifika seçin, sertifika sekmesinden içerisindeki yer alan VARSAYILAN YAP komutuna tıklayınız. Eğer VARSAYILAN YAP komutu pasif ise bir işlem yapılmasına gerek yoktur.

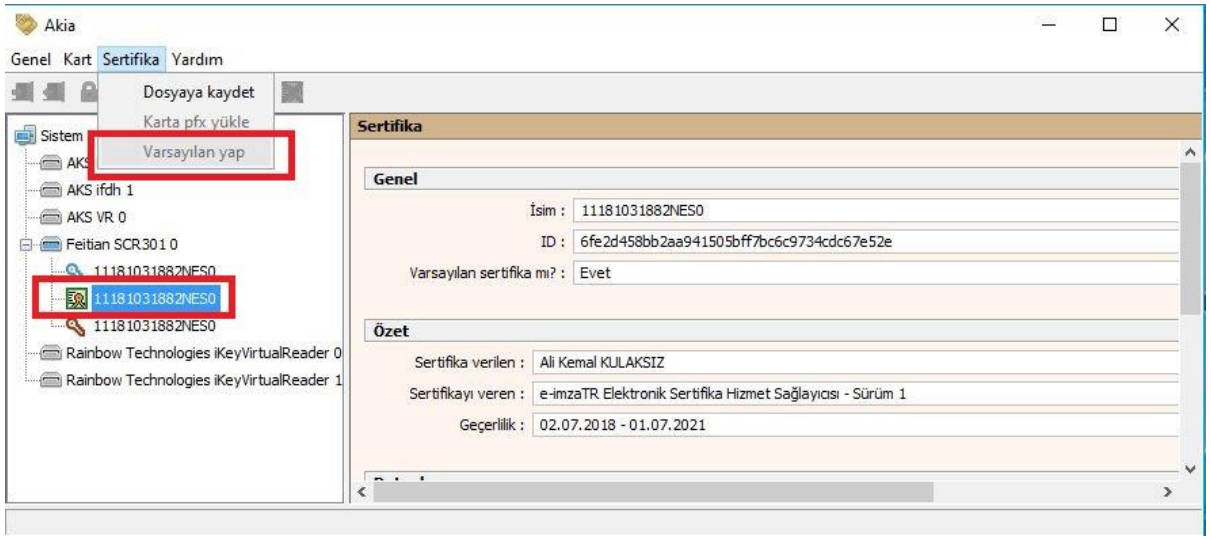

10- İşlemleri tamamladıktan sonra bilgisayarınıza kapatıp tekrar açtığınızda imzalama işlemini yapıyor olmanız gerekmektedir. Ancak sorun devam ediyor ise e- TUĞRA ile iletişime geçerek sorunu çözümleyebilirsiniz